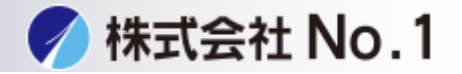

<span id="page-0-0"></span>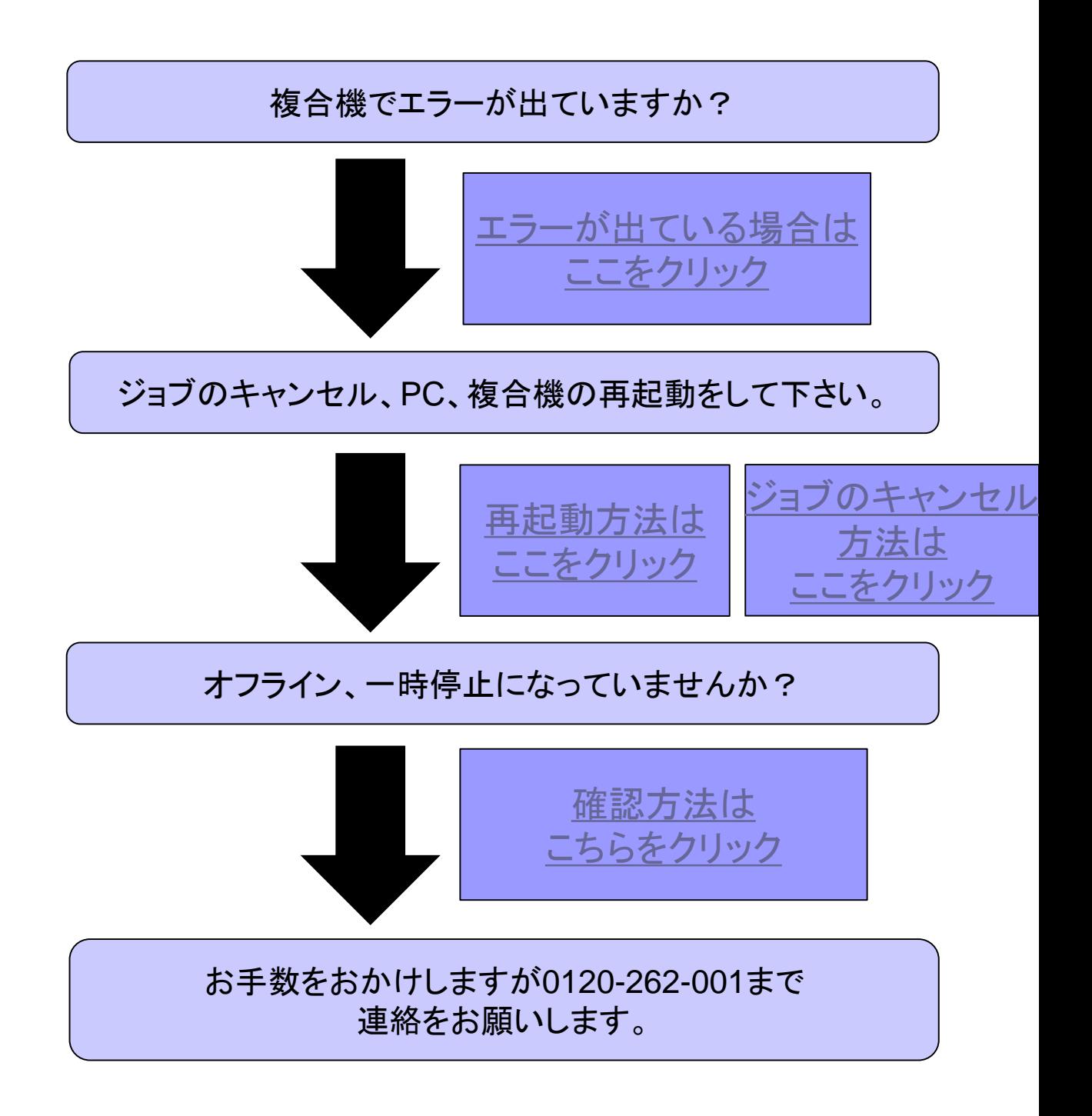

株式会社**No.1** 日本の会社を元気にする一番の力へ。

# <span id="page-1-0"></span>複合機にエラーが出ている場合

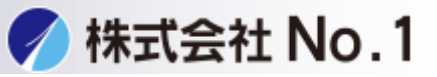

### 1.「〇〇-〇〇電源を入れなして下さい」が出てしまう場合 [こちらをクリック](#page-2-0)

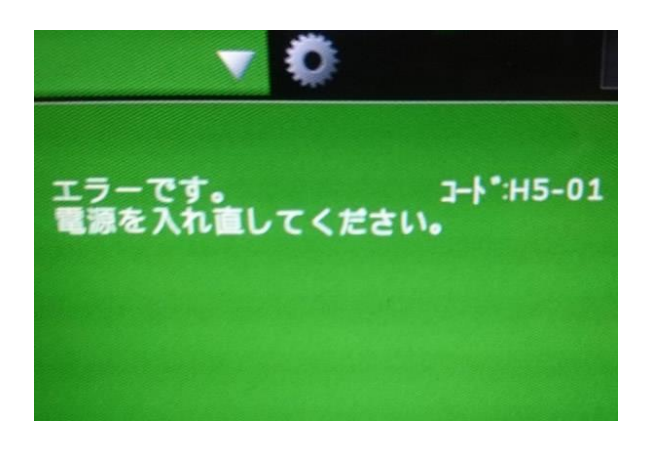

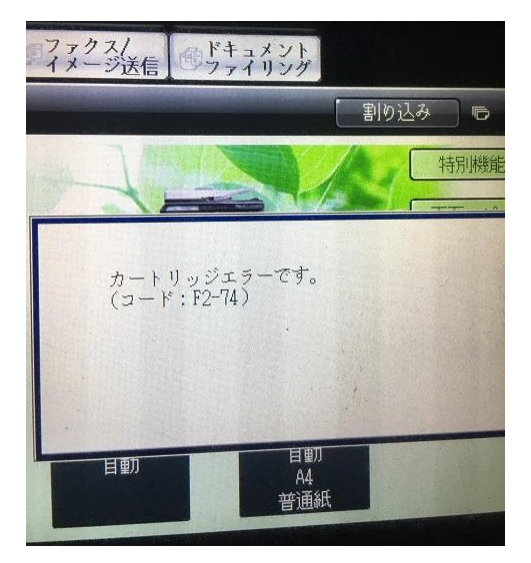

2. 「〇〇トレイに用紙を補給して下さい」

「○○サイズの用紙をセットして下さい(厚紙)」が出tれしまう場合 [こちらをクリック](#page-3-0)

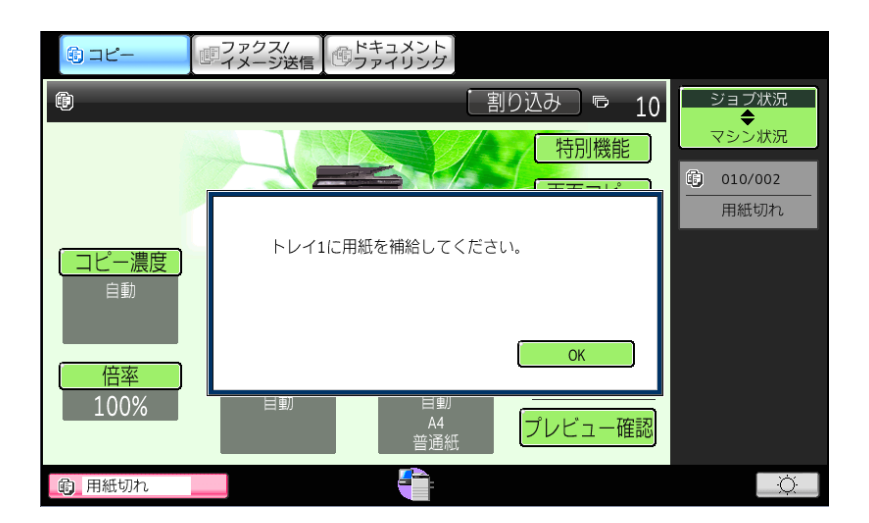

株式会社**No.1** 日本の会社を元気にする一番の力へ。 0120-262-001

## <span id="page-2-0"></span>エラーコードが出てしまう場合

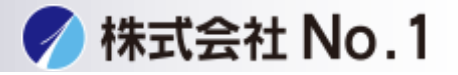

1.複合機の再起動をして下さい。

- 2.電源を入れる
	- ①主電源スイッチを「入」にします。

②主電源ランプが緑色に点灯してから、[電源]ボタンを押します。

3.電源を切る

①[電源]ボタンを押します。ディスプレイの表示が消えます。 ②主電源スイッチを「切」にします

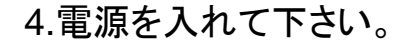

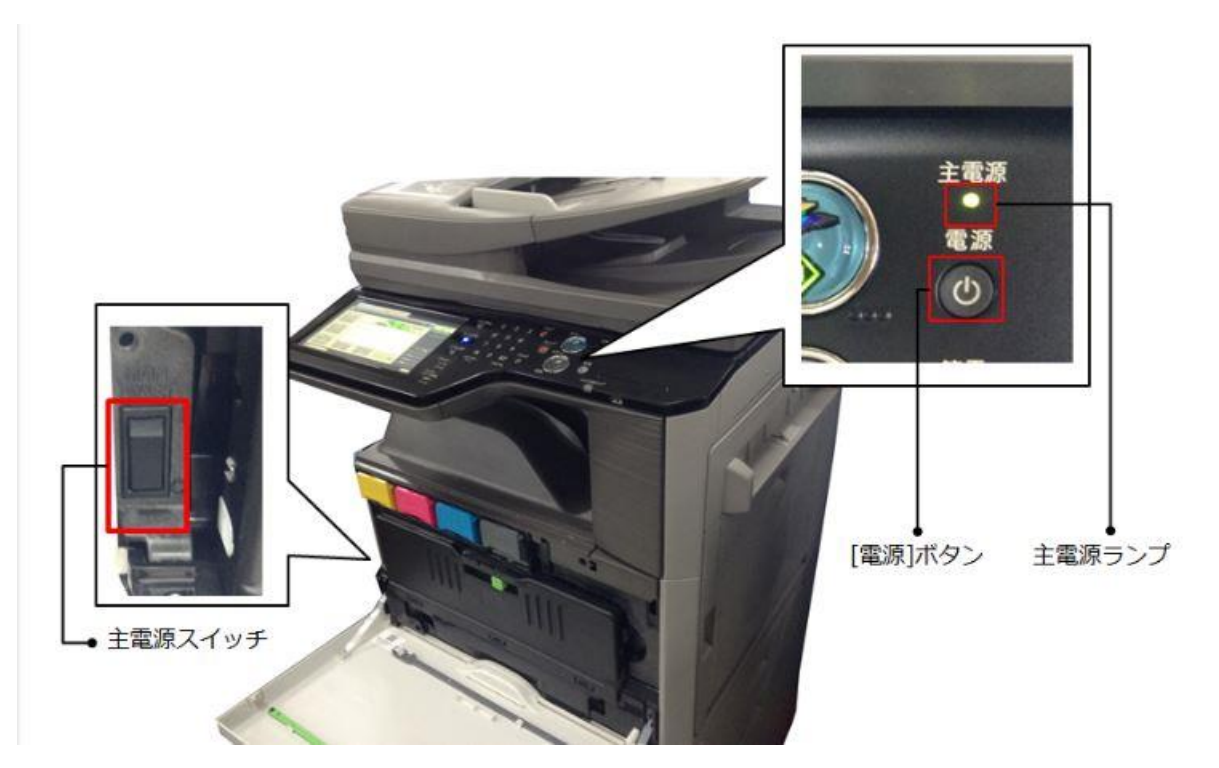

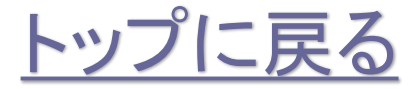

株式会社**No.1** 日本の会社を元気にする一番の力へ。

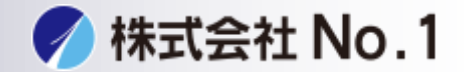

<span id="page-3-0"></span>1.複合機、ドライバ側の用紙設定を確認して下さい。

ドライバ側の確認方法 ①用紙タブを開いて下さい。

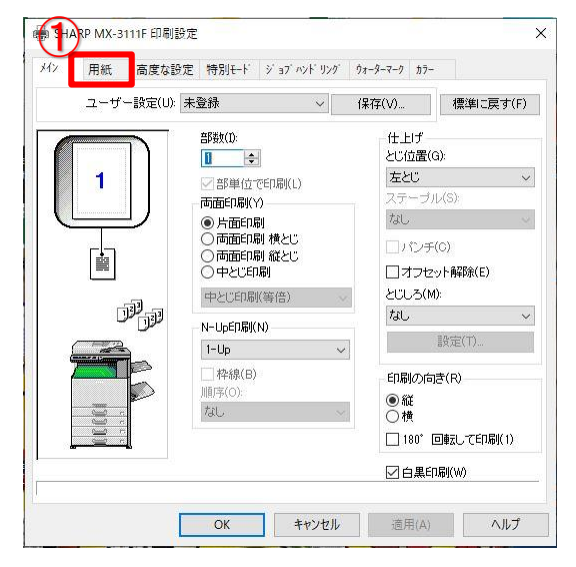

②正しい用紙サイズ、給紙方法、用紙タイプになっているか確認し 複合機側と間違えがないか確認して下さい。

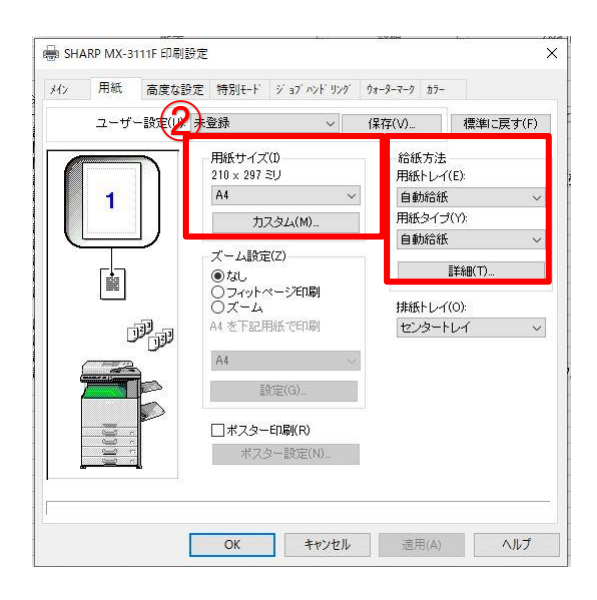

株式会社**No.1** 日本の会社を元気にする一番の力へ。

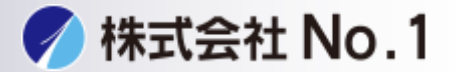

#### 複合機側の確認方法 ①用紙をタッチして下さい。

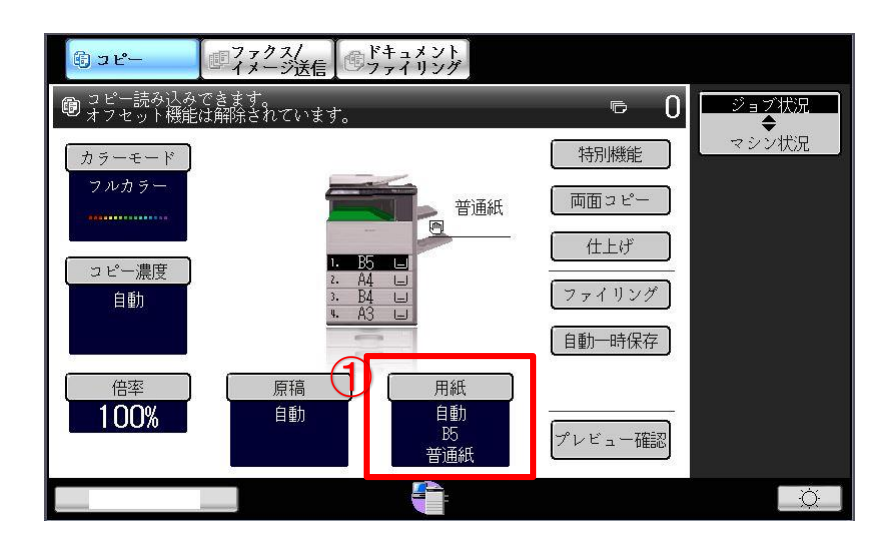

②本体給紙トレイ、手差しトレイの 用紙サイズ・タイプが プリンタドライバと同じか確認して下さい。

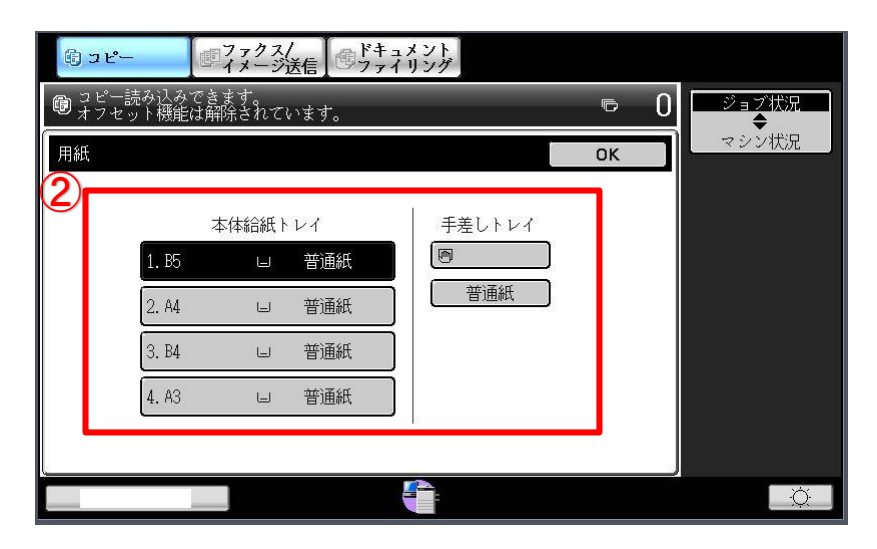

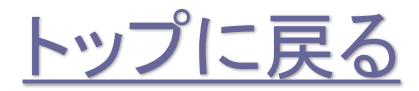

株式会社**No.1** 日本の会社を元気にする一番の力へ。

## <span id="page-5-0"></span>複合機再起動方法

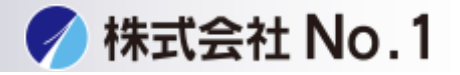

複合機の再起動方法

1.複合機の再起動をして下さい。

2.電源を入れる

①主電源スイッチを「入」にします。

②主電源ランプが緑色に点灯してから、[電源]ボタンを押します。

3.電源を切る

①[電源]ボタンを押します。ディスプレイの表示が消えます。

②主電源スイッチを「切」にします

4.電源を入れて下さい。

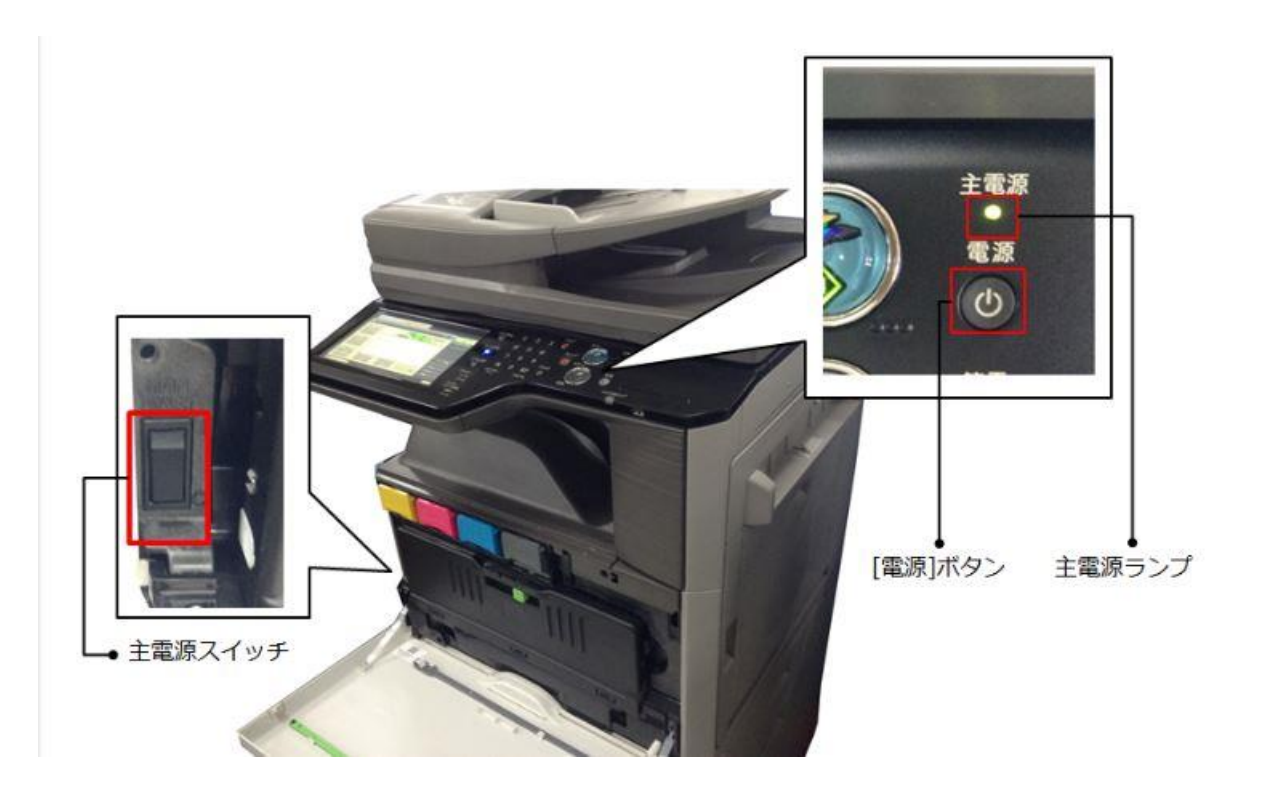

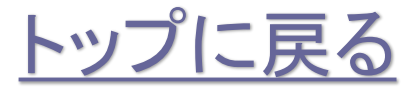

株式会社**No.1** 日本の会社を元気にする一番の力へ。

# <span id="page-6-0"></span>複合機側ジョブのキャンセル方法

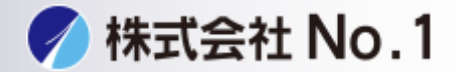

複合機にあるデータをキャンセルする場合

1.ジョブ状況のボタンをタッチして下さい。

2.削除したいジョブを選択します。

3.右下の中止/削除を選択しキャンセルします。

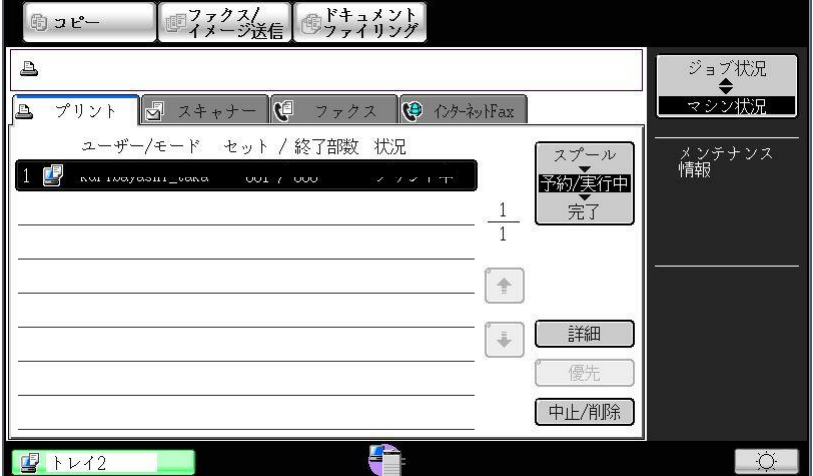

## <span id="page-7-0"></span>**PC**側のジョブキャンセル方法

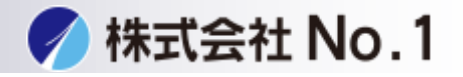

#### PCにあるデータをキャンセルする場合

- 1.スタートメニューからwindowsシステムツールの中の コントロールパネルを開いて下さい。
- 2.コントールパネル内のデバイスとプリンタをクリック して下さい。

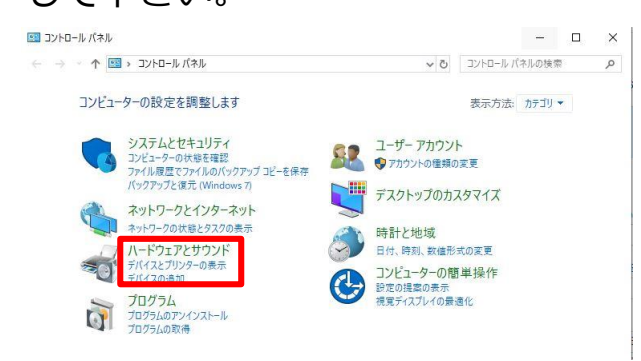

### 3.使用しているプリンタをダブルクリックし印刷ジョブを 表示させて下さい。

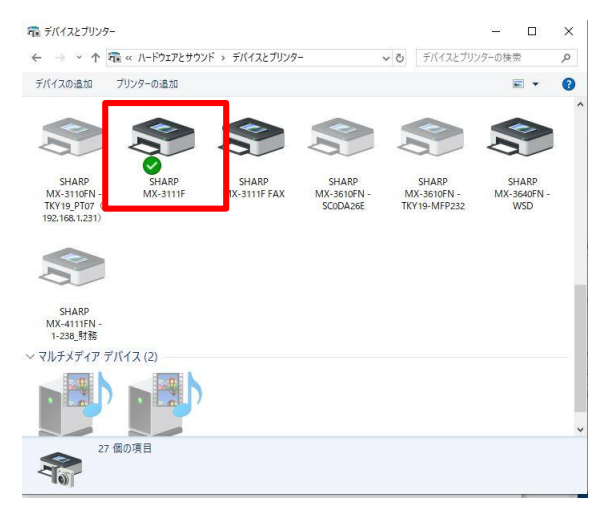

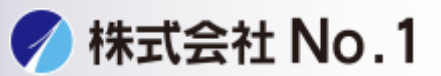

4.削除したいジョブを選択し、右上のドキュメント (D) をクリックして ください。

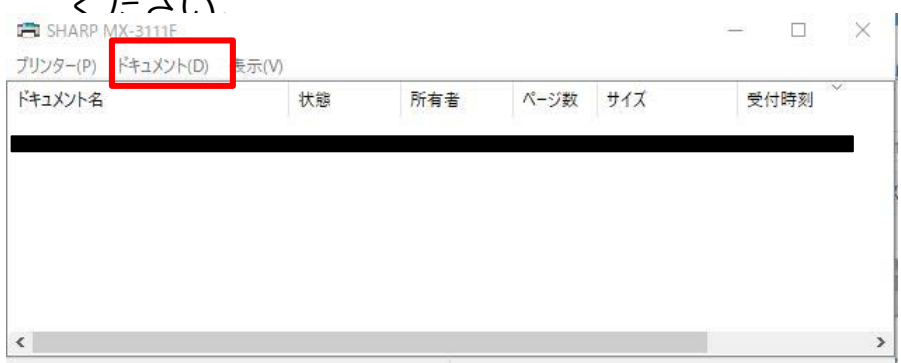

#### 5. ドキュメント(D)内のキャンセルを選択してください

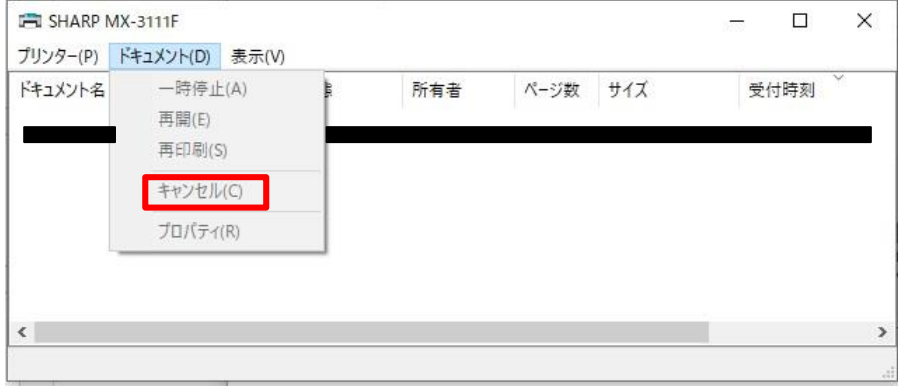

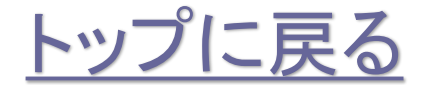

株式会社**No.1** 日本の会社を元気にする一番の力へ。

## 複合機再起動方法

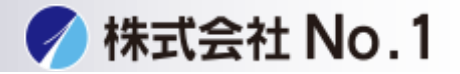

複合機の再起動方法

1.複合機の再起動をして下さい。

2.電源を入れる

①主電源スイッチを「入」にします。

②主電源ランプが緑色に点灯してから、[電源]ボタンを押します。

3.電源を切る

①[電源]ボタンを押します。ディスプレイの表示が消えます。

②主電源スイッチを「切」にします

4.電源を入れて下さい。

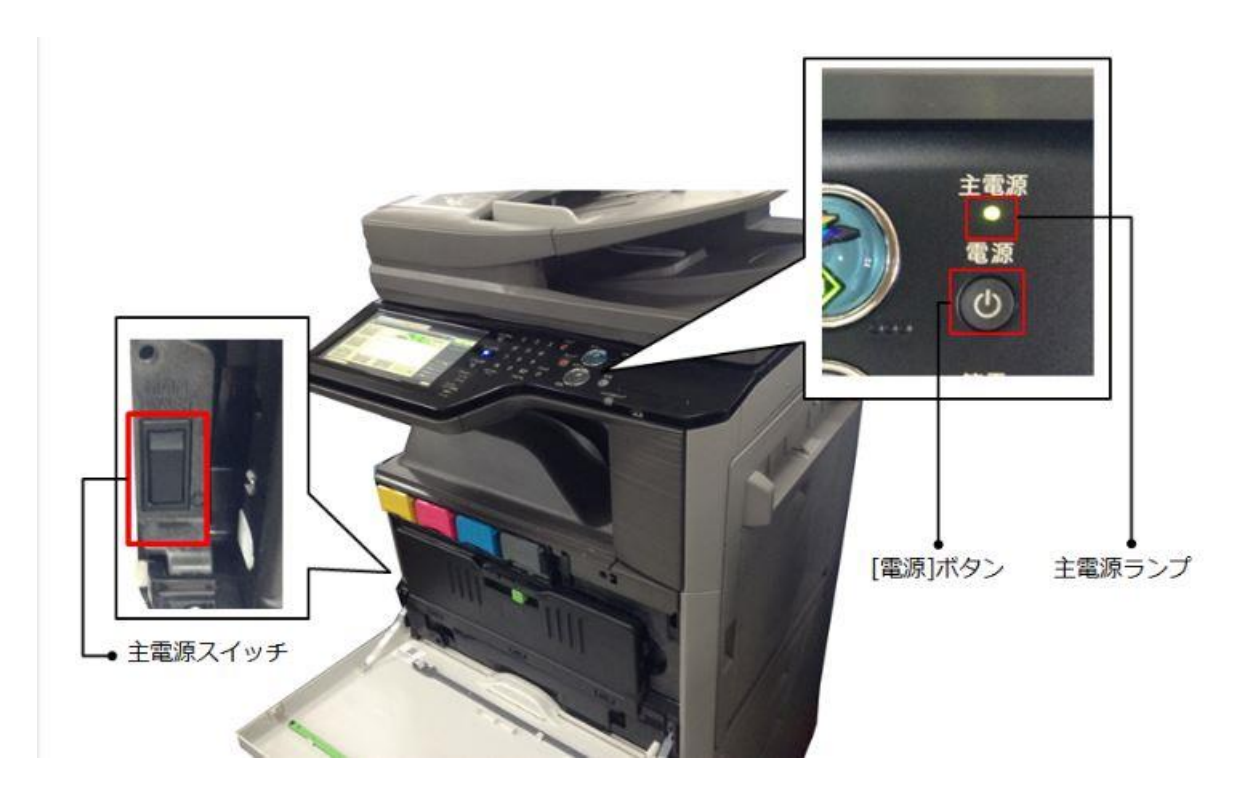

株式会社**No.1** 日本の会社を元気にする一番の力へ。

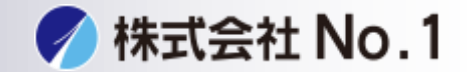

#### PCの再起動方法

1.左下スタートメニューをクリックし、電源マークにマウスカーソルを合わせます。

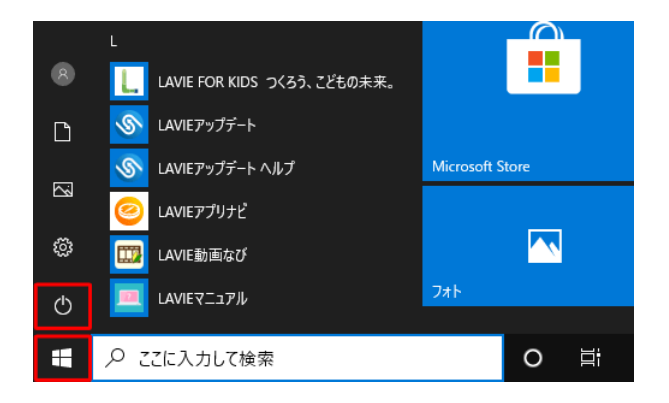

2.電源ボタンをクリックして下さい。

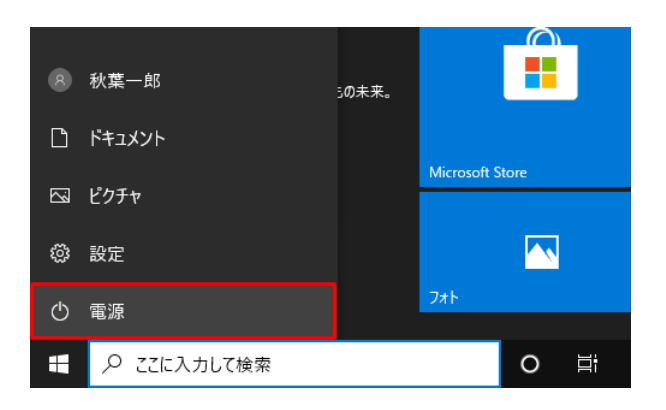

3.再起動をクリックして下さい。

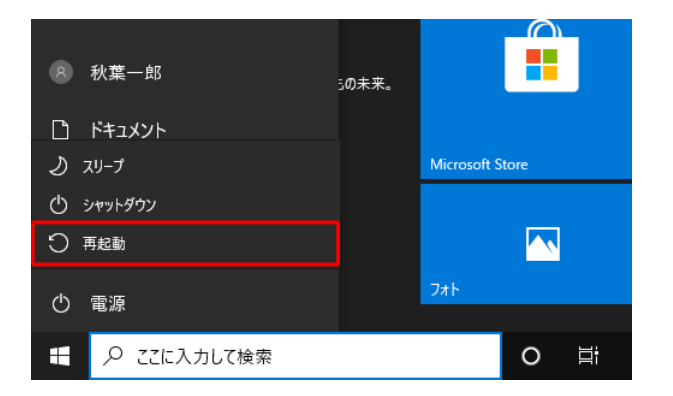

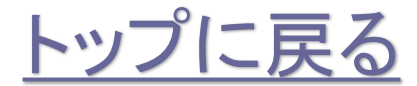

株式会社**No.1** 日本の会社を元気にする一番の力へ。

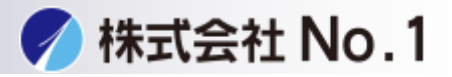

### <span id="page-11-0"></span>1.スタートメニュー→windowsシステムツール→コントロールパネルを開きます。 コントロールパネルのデバイスとプリンタを開きます。

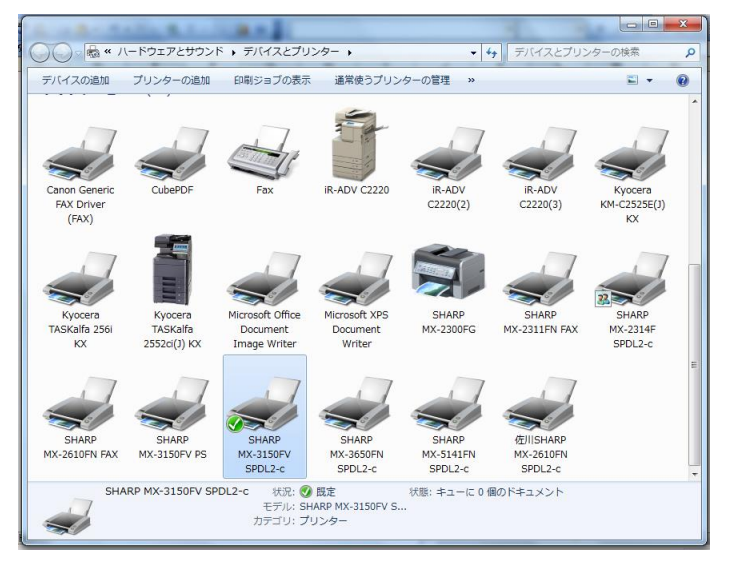

### 2.使用中のプリンタドライバのアイコンで右クリックをします。 メニュー内の印刷ジョブの表示を開きます。

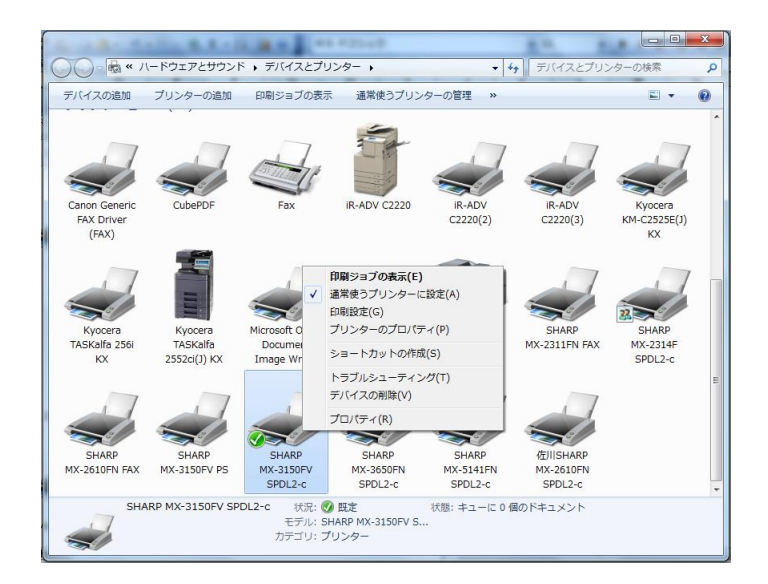

株式会社**No.1** 日本の会社を元気にする一番の力へ。

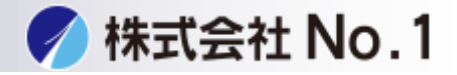

3.右上の「プリンタ(P)」を開きます。

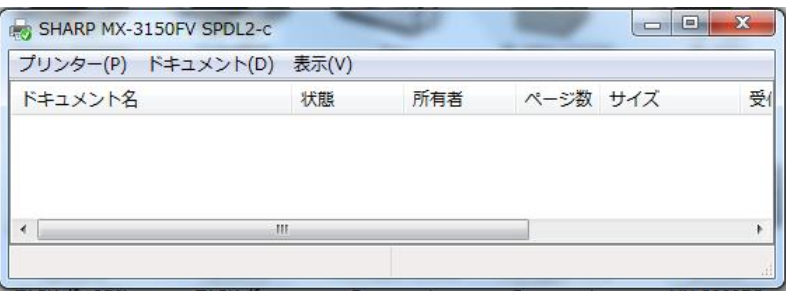

4.メニュー内の「一時停止」、「プリンタをオフラインで使用する」の 右側にチェックが入っていないか確認してください。

(下記表示は正常な状態です)

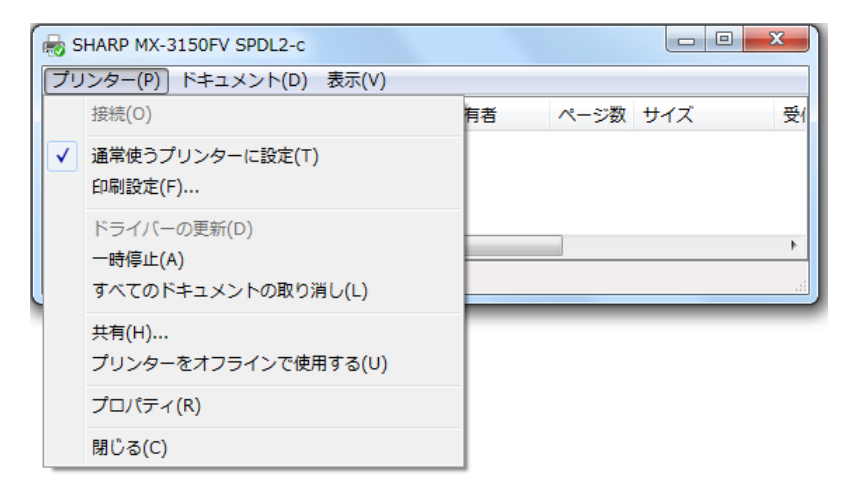

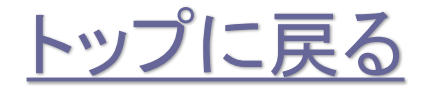

株式会社**No.1** 日本の会社を元気にする一番の力へ。